## **ご利用請求明細のPDF保存方法(Microsoft Edge版)**

1 画面右上に表示されている「・・・」を クリックします。

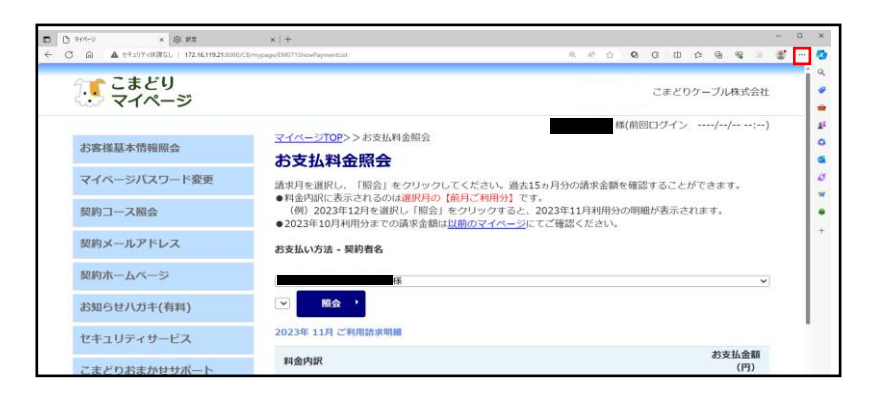

2 表示されたメニューの中から「印刷」を クリックします。

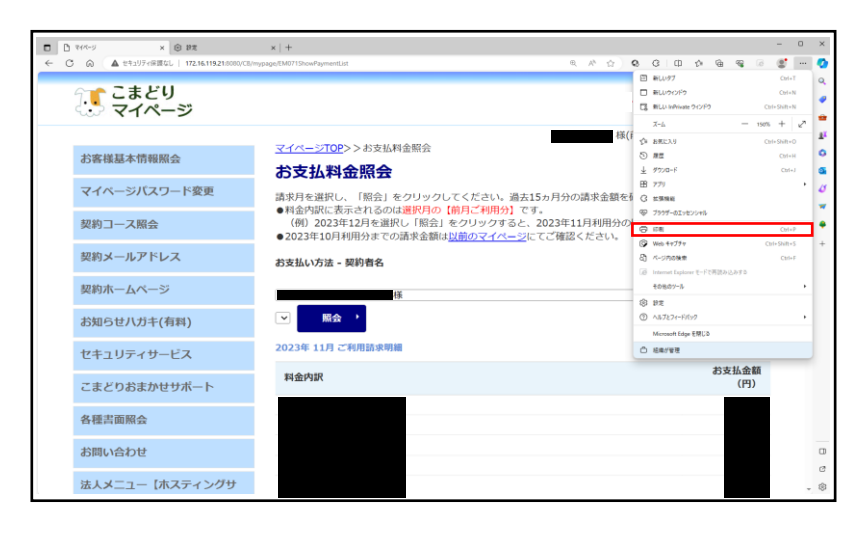

- 3. 印刷用のウィンドウが表示されます。 「プリンター」の「∨」をクリックし、 「Microsoft Print to PDF」を選択しま す。
- 4. 左下に表示されている「印刷」をクリ ックすると、ページがPDF保存されま す。

※必要に応じて印刷設定を変更してから印 刷をしてください。

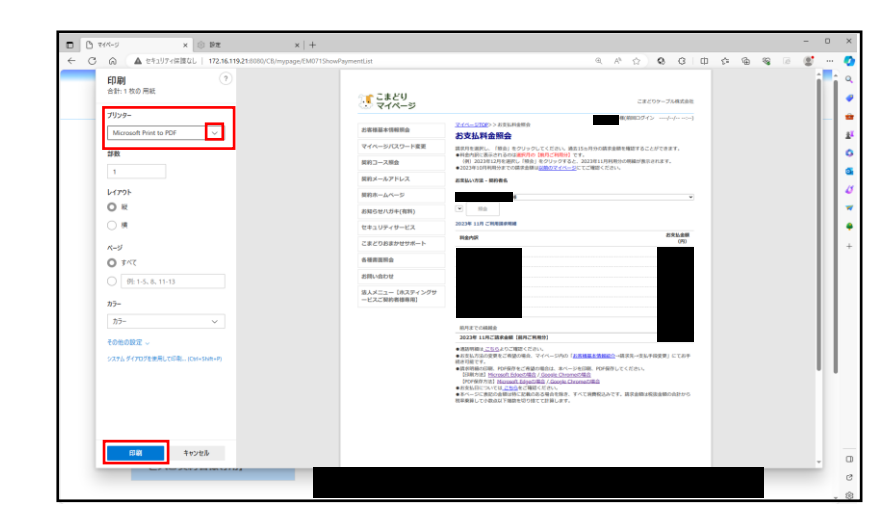